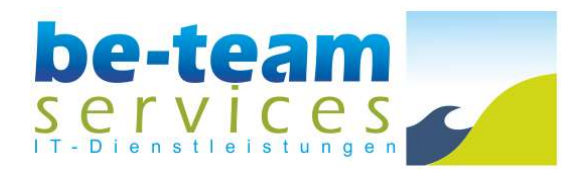

# Easy Stocktaking Inventur

Handbuch

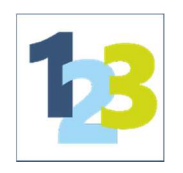

Datum: 18.03.2019 Version: 1.2.10

# Inhalt

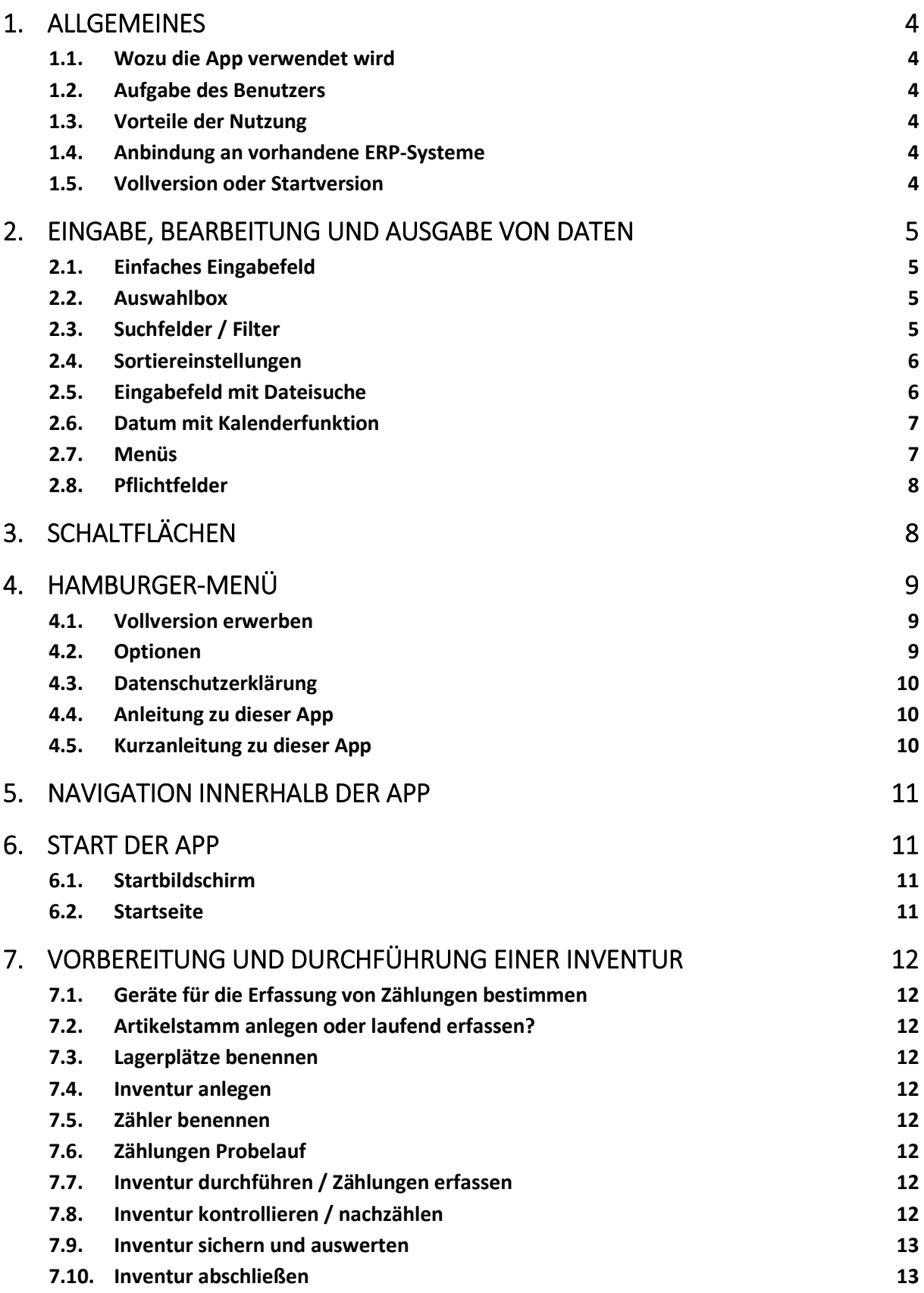

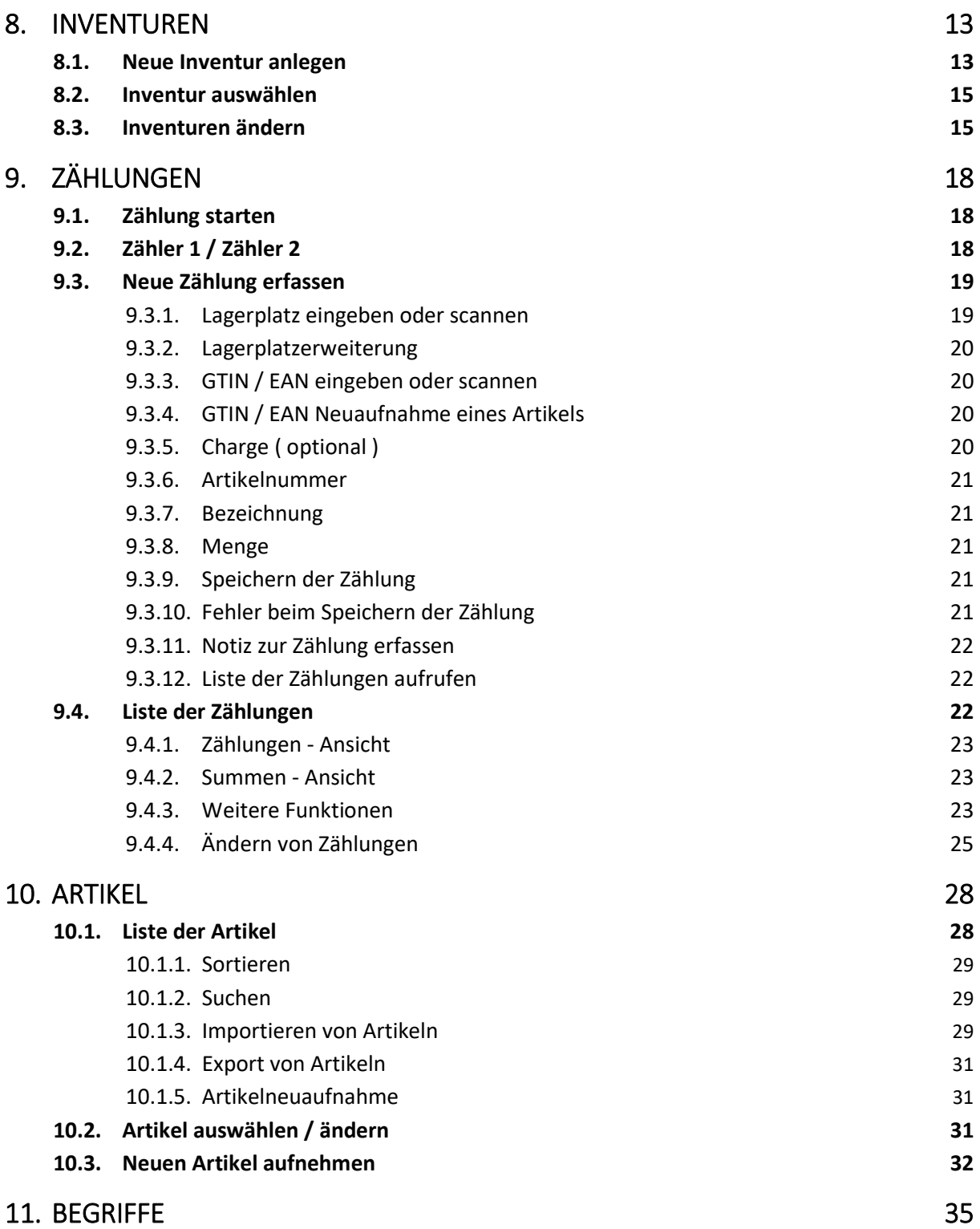

# 1. Allgemeines

1.1. Wozu die App verwendet wird

Diese App dient der schnellen und einfachen Erfassung von Artikelbeständen zum Beispiel im Rahmen einer Inventur. Mit dieser App ist es möglich, über die Smartphone-Kamera oder einen externen Scanner Artikel zu scannen und die gezählte Menge des Artikels zu erfassen. Anschließend können die erfassten Mengen in eine CSV-Liste exportiert und versendet werden. Dabei müssen zuvor keine erwarteten Bestände erfasst und vorgegeben werden. Alle Artikel sollen tatsächlich aktuell gezählt werden.

## 1.2. Aufgabe des Benutzers

Der Benutzer der App wird nach dem Anlegen einer Inventur, die zu zählenden Artikel identifizieren (scannen) oder neu anlegen, sie gewissenhaft zählen und den gezählten Wert in der App erfassen.

Im Ergebnis befindet sich zu jedem gezählten Artikel mindestens ein Eintrag mit tatsächlich gezählten Mengen. Diese Liste der Zählungen und der aufgenommenen Artikel kann bearbeitet und in eine CSV-Datei exportiert werden. Eine Lagerbewertung erfolgt nicht.

### 1.3. Vorteile der Nutzung

Die App erfordert kaum Vorbereitungen. Es müssen zuvor keine Altbestände erfasst oder aus einem Warenwirtschaftssystem übernommen werden. Es werden schnellstmöglich die tatsächlichen Bestände erfasst und die Zähler kommen nicht in die Versuchung, erwartete Mengen einfach zu bestätigen.

### 1.4. Anbindung an vorhandene ERP-Systeme

Über den CSV-Export der Zählungen und der Artikel können die erfassten Daten auf einfachem Weg eingesehen und weiter bearbeitet werden (z.B. in Ihre vorhandene Software importiert werden). Für eine direkte Anbindung an ein vorhandenes ERP-System nehmen Sie bitte Kontakt zu uns auf.

## 1.5. Vollversion oder Startversion

Die Startversion bietet die Möglichkeit, die App mit bis zu 50 Artikeln auszuprobieren. Die Funktionen unterscheiden sich ausschließlich durch die Einschränkung auf die maximalen 50 Artikel in den Stammdaten. Das Erfassen von Inventuren und zugehörenden Zählungen unterscheidet sich in der Vollversion nicht von der Startversion.

Für die Nutzung der App mit mehr als 50 Artikeln, wird die Vollversion benötigt.

# 2. Eingabe, Bearbeitung und Ausgabe von Daten

2.1. Einfaches Eingabefeld

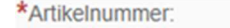

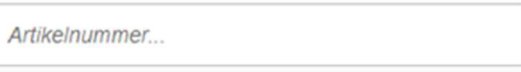

Das einfache Eingabefeld wird zur Eingabe verschiedener Informationen zu Inventur, Zählung oder Artikel genutzt.

Während der Eingabe wird ab dem dritten Buchstaben ein Vorschlag in einer Auswahlliste angezeigt. Dabei spielt es keine Rolle, ob die Eingabe in Klein- oder Großbuchstaben erfolgte. Auch Teile vorhandener Datensätze werden gefunden.

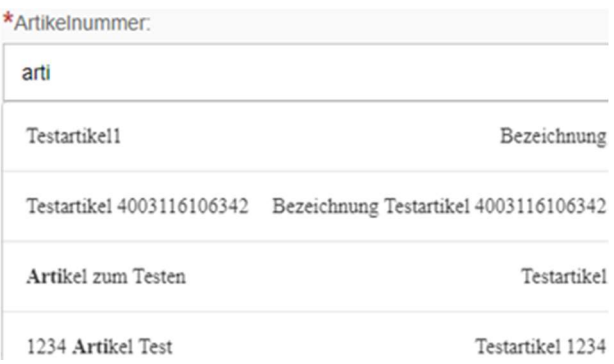

Im Beispiel führt die Eingabe von "arti" im Artikelnummer-Eingabefeld zum Vorschlag aller Artikelnummern, die mit dem Textteil "arti" beginnen oder ihn enthalten.

#### 2.2. Auswahlbox

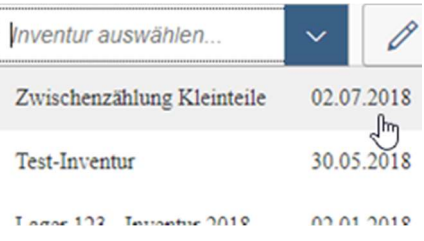

Für die Auswahl einer Inventur aus den bereits angelegten Inventuren wird eine Auswahlbox angeboten. Hier kann die Bezeichnung der Inventur eingegeben werden. Ab dem dritten Buchstaben werden passende Inventuren vorgeschlagen. Die Auswahl von Inventuren kann

auch direkt über den Auswahlpfeil rechts am Eingabefeld angezeigt werden.

2.3. Suchfelder / Filter

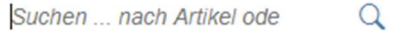

Suchfelder werden in allen Listen angeboten. Die verschiedenen Listen können nach Eingaben gefiltert werden. Es werden nur noch passende Einträge gezeigt.

Wird in der Artikelliste zum Beispiel nach der Einheit "Liter" gefiltert, werden alle Artikel angezeigt, deren Einheit, Artikelnummer oder Bezeichnung "Liter" enthält. In der Kopfzeile der Liste wird die Überschrift mit der gefundenen Artikelanzahl angezeigt.

#### Mögliche Filter der Zählliste

- o Lagerplatz
- o GTIN / EAN
- o Artikelnummer
- o Artikelbezeichnung

#### Mögliche Filter der Artikelliste

- o Artikelnummer
- o Artikelbezeichnung
- o Einheit
- o GTIN / EAN

#### Suche löschen/ Filter entfernen

Alle Liter  $\otimes$   $\circ$ 

Sollen wieder alle Artikel angezeigt werden, wird die Schaltfläche **Alle verwendet oder** die Suche wird direkt im Suchfeld über das Kreuzchen  $\otimes$  gelöscht.

2.4. Sortiereinstellungen

Über die Schaltfläche Sortieren  $\uparrow \downarrow$  kann die aktuell angezeigte Liste sortiert werden. In den Sortiereinstellungen, die über die Schaltfläche aufgerufen werden, wird festgelegt, nach welchem Feld und in welcher Reihenfolge sortiert wird.

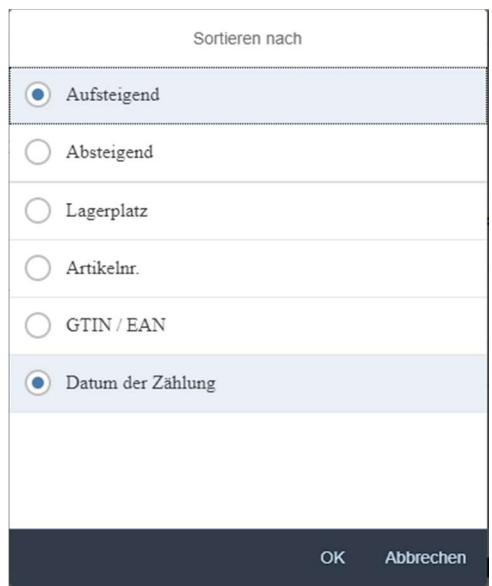

Durch Bestätigen der Eingabe wird die aktuelle Liste sofort umsortiert.

#### 2.5. Eingabefeld mit Dateisuche

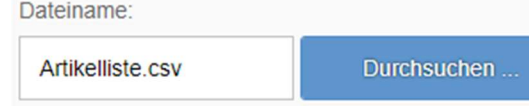

Um eine Artikeldatei für den Import aus dem Dateisystem des Gerätes zu wählen kann entweder die Datei mit Dateipfad eingegeben werden oder die Dateisuche über die Schaltfläche Durchsuchen gestartet werden.

# 2.6. Datum mit Kalenderfunktion

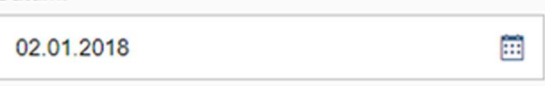

Datumeingaben erfolgen im Format TT.MM.JJJJ oder durch Anwahl eines Tages in der Kalenderfunktion des Feldes.

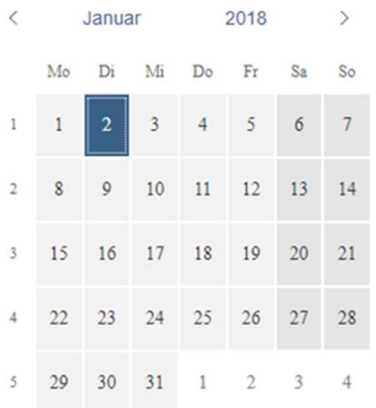

#### 2.7. Menüs

E

Über Menüs werden weitere Informationen zur App

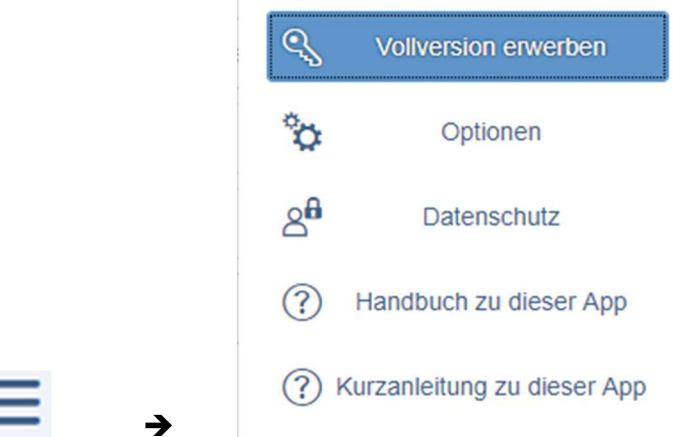

und weitere Funktionen angeboten, die auf kleinen Displays nicht mehr in einer Zeile angezeigt werden können.

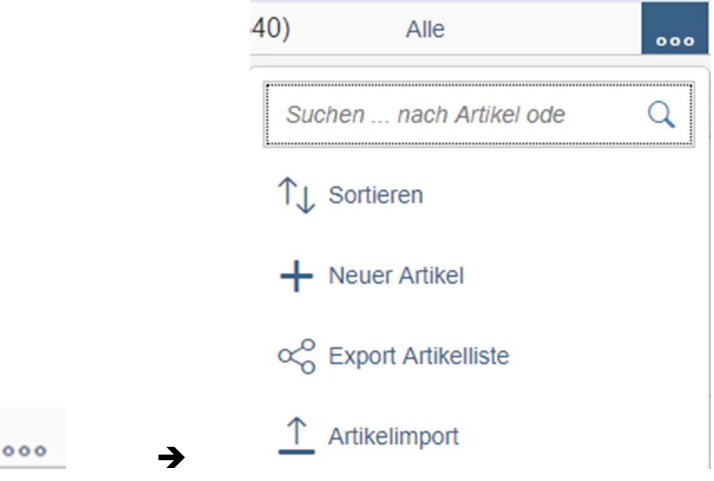

2.8. Pflichtfelder

\*Einheit:

Mit einem Sternchen gekennzeichnete Eingabefelder sind Pflichtfelder, auf deren gültige Eingabe nicht verzichtet werden kann.

# 3. Schaltflächen

Die Navigation und Steuerung in der App wird über die Verwendung von Schaltflächen ermöglicht.

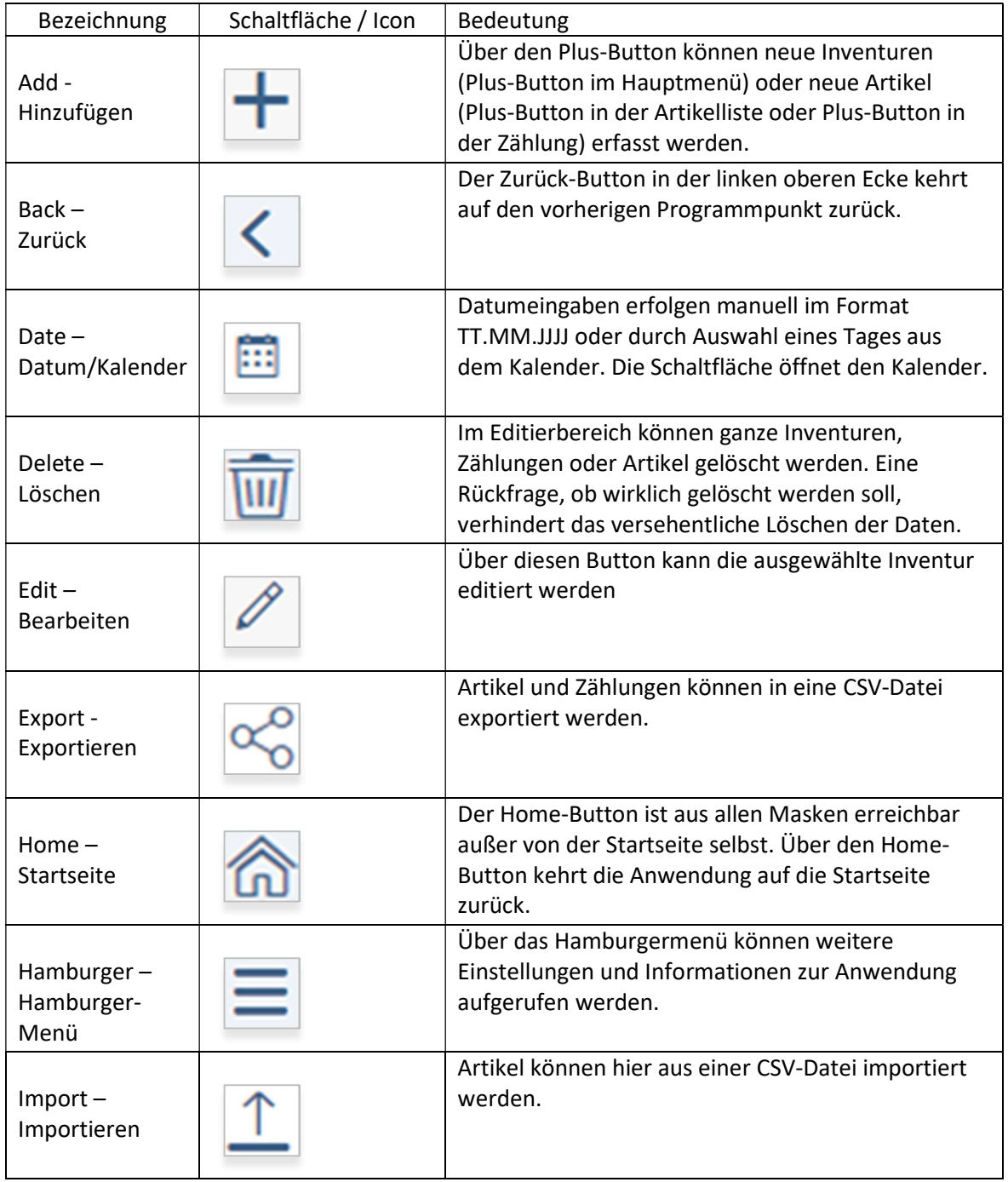

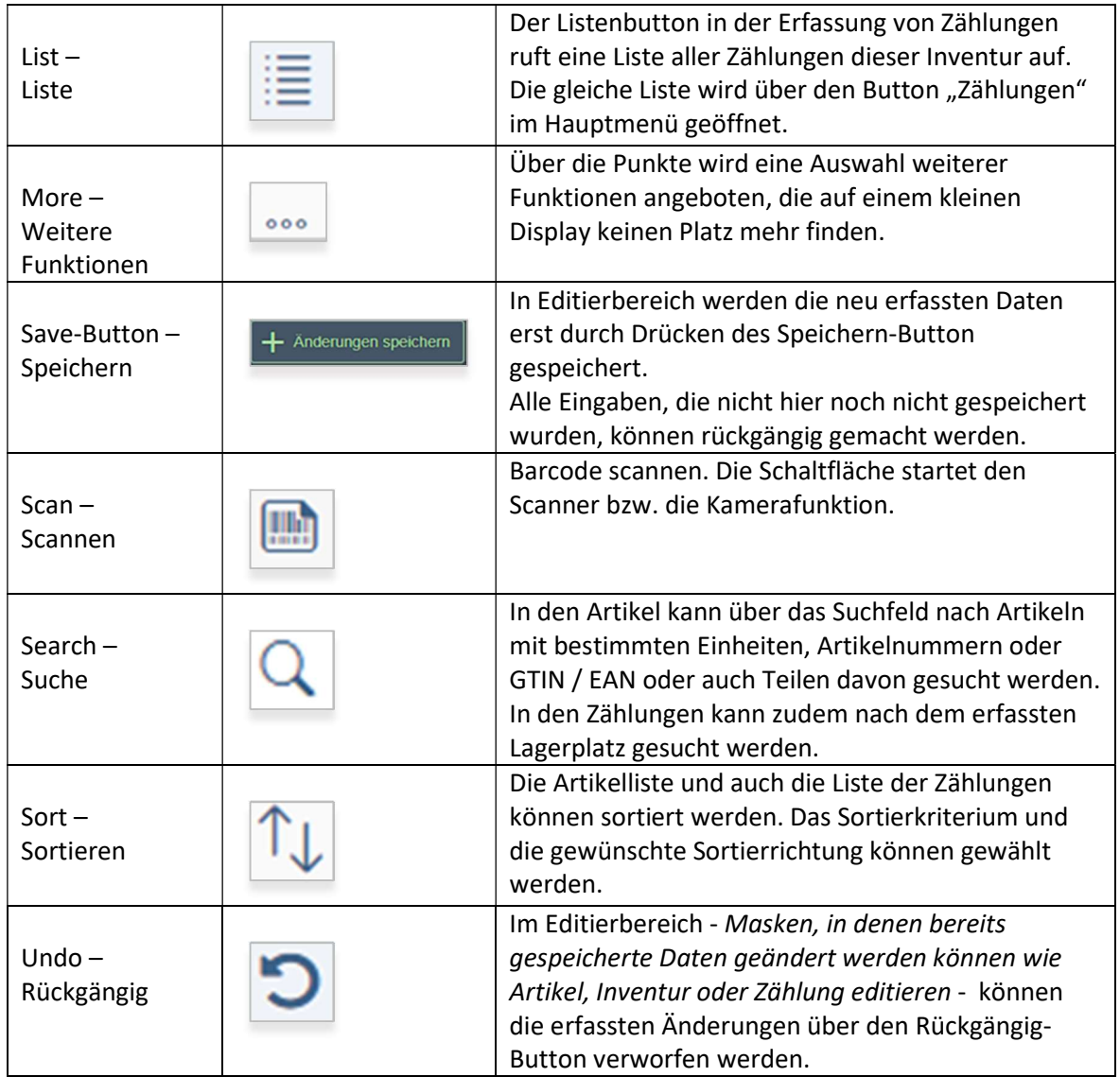

# 4. Hamburger-Menü

4.1. Vollversion erwerben

Über dieses Menü kann die Vollversion für mehr als 50 Artikel erworben werden. Die App der Startversion und der Vollversion unterscheidet sich durch die maximale Anzahl von Artikeln, die gezählt und bearbeitet werden können. In der Startversion ist diese Anzahl auf 50 Artikel begrenzt. Für das Aufnehmen bzw. Zählen von mehr als 50 Artikeln wir die Vollversion benötigt.

4.2. Optionen

In den Einstellungen wird festgelegt, ob in der Erfassung von Zählungen zusätzlich die Artikelcharge erfasst werden soll. Wenn ja, kann zusätzlich eingestellt werden, ob dazu ein Button zum Scannen der Charge angeboten wird.

In der Erfassungsmaske der Zählungen wird die Charge entsprechend der hier gespeicherten Einstellungen mit oder ohne Scan-Button angeboten.

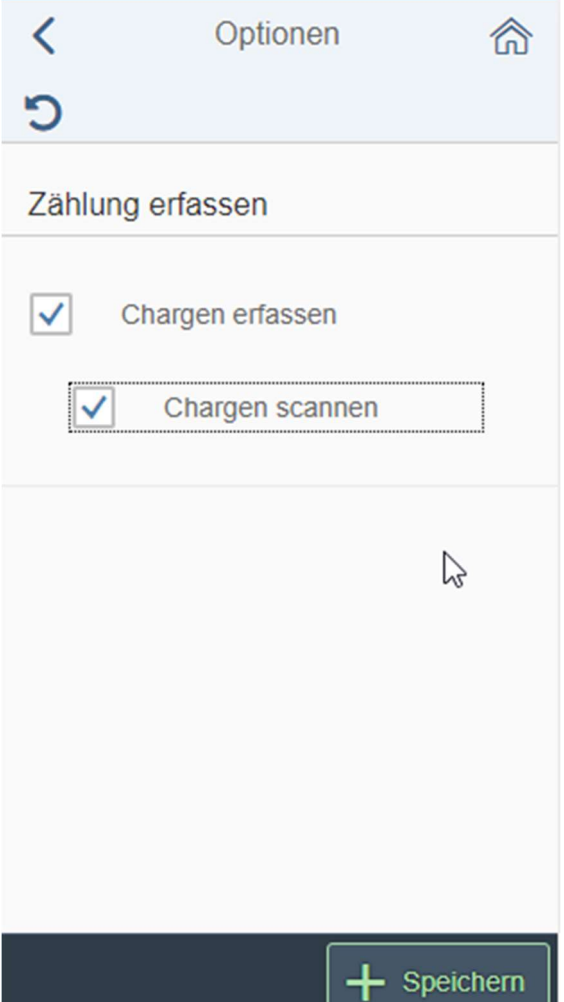

Abhängig von der hier gewählten Option wird die Exportdatei der Zählungen die eingetragenen Chargen enthalten.

4.3. Datenschutzerklärung

Unsere Datenschutzerklärung befindet sich hier und ist auch über unsere Website www.easy-stocktaking.de zu finden.

- 4.4. Anleitung zu dieser App Dieses Handbuch zur App wird auf Wunsch angezeigt.
- 4.5. Kurzanleitung zu dieser App Eine Kurzanleitung zu dieser App zeigt den schnellen Einstieg in die Inventurfunktionen.

Im Offline-Modus wird hier eine stark gekürzte Anleitung zur Funktionsweise der App angezeigt.

# 5. Navigation innerhalb der App

Innerhalb der Anwendung kann mit Hilfe der Schaltfläche Zurück in die zuvor aufgerufene Maske zurückgekehrt werden.

Über die Schaltfläche **Startseite kann auf die Startseite der Anwendung gesprungen** werden.

# 6. Start der App

#### 6.1. Startbildschirm

Beim Aufruf der App wird zunächst das Logo von be-team GmbH & Co. KG angezeigt bis die App geladen ist.

#### 6.2. Startseite

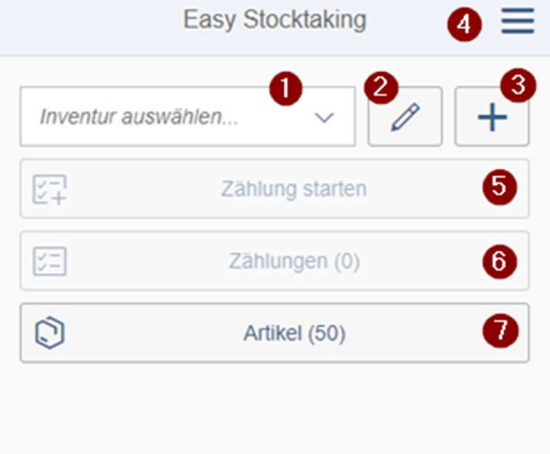

Auf der Startseite der Anwendung werden verschiedene Funktionen angeboten, mit denen die Inventuren und zugehörigen Zählungen und Artikel verwaltet werden können.

Dazu gehört die Auswahl einer vorhandenen Inventur 1. Ändern einer Inventur 2 und die Möglichkeit eine neue Inventur anzulegen<sup>3</sup>.

Über das Hamburger-Menü ❹ können weitere Einstellungen und Informationen zur Anwendung aufgerufen werden.

Zur gewählten Inventur können Zählungen neu erfasst werden 5. Vorhandene Zählungen können angesehen und auch geändert werden . Die erfassten Zählungen können in eine CSV-Datei exportiert werden.

Vorhandene Artikel können bearbeitet werden❼. Neue können angelegt oder per Import aus einer CSV-Datei übernommen werden.

# 7. Vorbereitung und Durchführung einer Inventur

7.1. Geräte für die Erfassung von Zählungen bestimmen

Für die Erfassung von Zählungen wird ein Gerät benötigt, auf dem diese App installiert ist. Für das Erfassen von Artikeln ist es von Vorteil, wenn die GTIN / EAN der Artikel über ihren Strichcode gescannt werden können. Dies beschleunigt die Zählarbeiten deutlich. Das Scannen kann über einen Scanner oder auch über eine Smartphone-Kamera erfolgen. Hier muss zunächst noch ein Barcode-Scanner installiert sein.

7.2. Artikelstamm anlegen oder laufend erfassen?

Es ist möglich, sofort mit dem Zählen vorhandener Artikel zu beginnen indem jeder neue Artikel während der laufenden Zählung erfasst wird. Oder aber es wird zunächst ein Artikelstamm mit allen Artikeln erfasst und anschließend gezählt.

7.3. Lagerplätze benennen

Um das Zählen der vorhandenen Artikel zu strukturieren und Doppelzählungen zu vermeiden, sollten die Lagerplätze eindeutig benannt sein. Die kann durch Nummern oder Namen von Lagerplätzen erfolgen. So kann ein Lagerplatz "Hauptlager, Regal1, Fach 27" heißen oder einfach "H127". Das sollte jeder Lagerplatz eine eindeutige Bezeichnung erhalten und die zählenden Personen, sollten die Bezeichnungen des Lagerplatzes kennen oder ebenfalls über einen Strichcode scannen können.

7.4. Inventur anlegen

Die geplante Inventur wird vor der ersten Zählung angelegt. Siehe auch Neue Inventur anlegen.

7.5. Zähler benennen

Es sollte nun eingeteilt werden, wer allein oder im Team die Artikel welcher Lagerbereiche zählen wird.

## 7.6. Zählungen Probelauf

Um den Umgang mit der App zu üben, kann ein Probelauf mit einer zuvor extra angelegten Test-Inventur durchgeführt werden. Sobald nach einigen Zählungen die Abläufe gut funktionieren, kann dann mit der geplanten richtigen Inventur begonnen werden. Ein Probelauf ist nicht zwingend erforderlich. Es kann auch sofort richtig gezählt werden und bei Irrtümern können fehlerhafte Zählungen jederzeit geändert oder gelöscht werden.

- 7.7. Inventur durchführen / Zählungen erfassen Die Inventur sollte nun durch das zügige Erfassen der Artikelmengen im Bestand durchgeführt werden.
- 7.8. Inventur kontrollieren / nachzählen

Nach dem Erfassen aller Artikelmengen können die erfassten Zählungen direkt in einer Liste eingesehen oder auch in eine CSV-Datei exportiert werden. Eine Überprüfung auf Vollständigkeit der Lagerplätze und Artikel sollte erfolgen. Durch Kontroll- oder Nachzählungen kann die Inventur vervollständigt werden.

7.9. Inventur sichern und auswerten

Durch den Export der Zählungen als CSV-Datei und senden an ein anderes Gerät können die erfassten Daten gesichert werden. Eine Lagerbewertung erfolgt nicht über diese App.

7.10. Inventur abschließen

Sind alle Zählungen erfasst und kontrolliert kann die Inventur abgeschlossen werden. Das Abschließen der Inventur sperrt diese gegen versehentliche Änderungen. Es ist aber dennoch möglich, die Inventur wieder zu aktivieren und nachträglich zu ändern wenn z.B. doch noch Nachzählungen notwendig sein sollten.

# 8. Inventuren

8.1. Neue Inventur anlegen

Über die Schaltfläche rechts neben der Inventurauswahl und der Schaltfläche zum Editieren wird die Neuaufnahme einer Inventur geöffnet.

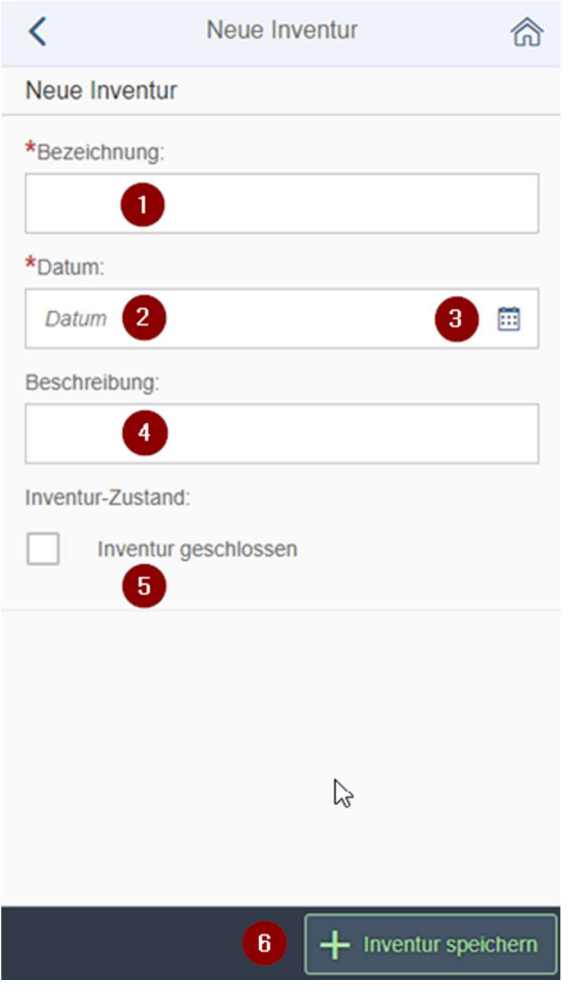

## Bezeichnung **1**

Diese Bezeichnung der Inventur wird in der Inventurauswahl angezeigt und dient als Titel in den erfassten Zählungen.

Die Bezeichnung ist ein Pflichtfeld. Auf die Eingabe einer Bezeichnung kann nicht verzichtet werden. Eine spätere Änderung der Bezeichnung ist jederzeit möglich. Der Name sollte möglichst kurz und eindeutig sein.

Ist der Titel bereits für eine vorhandene Inventur vergeben, kann die neue Inventur nicht gespeichert werden. Eine entsprechende Meldung, dass der Name bereits vergeben ist, wird angezeigt.

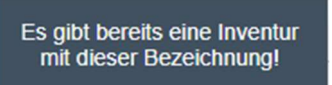

# Datum<sup>2</sup>

Das Datum der Inventur wird im Format TT.MM.JJJJ erwartet. Es kann zum Beispiel das Datum der ersten Zählung sein oder ein Stichtag, zu dem die Inventur erstellt wird. Der Tag kann aus der Kalenderfunktion ❸ gewählt werden. Es muss ein Datum für die Inventur eingegeben werden eine Inventur ohne Datum kann nicht gespeichert werden.

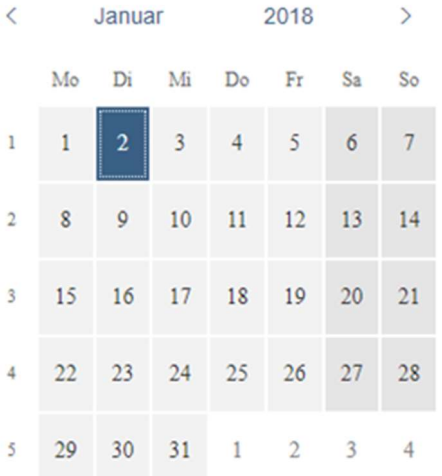

# Beschreibung<sup>4</sup>

Die Beschreibung kann für ihre weiteren Angaben zur Inventur genutzt werden. Sie taucht in den Listen nicht auf.

# Inventurzustand<sup>6</sup>

Diese Kennung kann nach Abschluss der Inventur gesetzt werden, um versehentliche Änderungen an bereits abgeschlossenen Inventuren zu verhindern.

Ist das Häkchen gesetzt, kann die Inventur nicht mehr geändert werden und keine Zählungen mehr dazu erfasst werden.

Siehe auch Inventurzustand in Inventuren ändern.

## Inventur speichern

Über die Schaltfläche 'Inventur speichern' werden die Angaben zu dieser neuen Inventur gesichert. Die Inventur kann nun in der Auswahl des Startbildschirms gewählt werden.

#### 8.2. Inventur auswählen

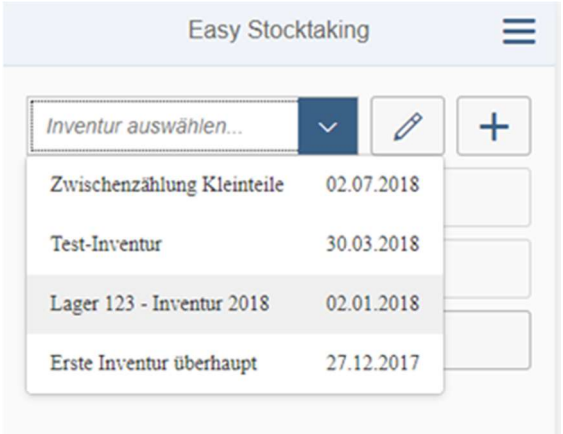

In der Auswahlbox der Inventuren werden alle bereits angelegten Inventuren mit Ihrer Bezeichnung und dem Datum angezeigt.

Die hier gewählte Inventur kann weiter bearbeitet werden. Die Daten dieser Inventur können eingesehen oder geändert werden. Es können neue Zählungen erfasst oder sogar die gesamte Inventur gelöscht werden.

#### 8.3. Inventuren ändern

Über die Schaltfläche rechts neben der Inventurauswahl kann die aktuell gewählte Inventur geändert werden.

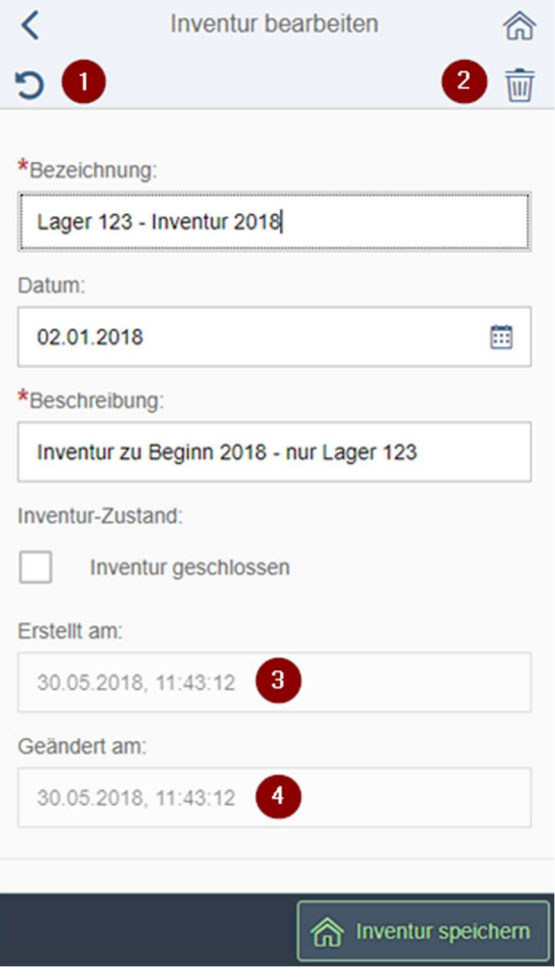

Die Daten der gewählten Inventur können verändert werden solang die Inventur nicht als abgeschlossen markiert ist.

Siehe auch Inventurzustand.

Alle Felder, die in der Neuanlage gesetzt wurden, können hier bearbeitet werden. Erst durch Bestätigung der erfassten Änderungen über die Schaltfläche [Inventur speichern] werden die Änderungen tatsächlich wirksam. Bevor die Inventur gespeichert wird, können alle gemachten Änderungen über den Rückgängig-Button in der Kopfzeile verworfen werden.

#### Bezeichnung

Sind bereits Zählungen zur Inventur erfasst, so wird beim Speichern der Inventuränderungen ein entsprechender Hinweis gegeben. Alle Zählungen, dieser Inventur werden ebenfalls geändert wenn die Rückfrage mit Ja beantwortet wurde.

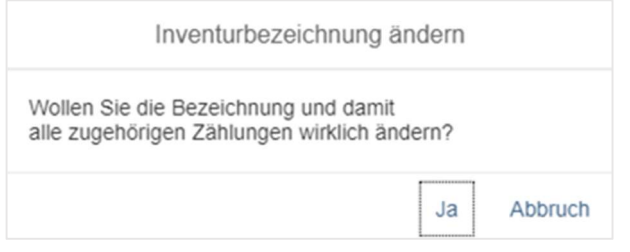

#### Datum

Das Datum kann geändert werden wenn z.B. die Inventurarbeiten verschoben wurden. Die Eingabe erfolgt im Format TT.MM.JJJJ (z.B. 31.12.2018) oder über den Kalender.

#### Beschreibung

Die Beschreibung der Inventur dient Ihrer Information. Eine Änderung hat keinen Einfluss auf die Zählungen.

#### Inventurzustand

Die Inventur kann durch Setzen des Häkchens abgeschlossen werden. Ist die Inventur abgeschlossen, so können keine Zählungen mehr erfasst oder geändert werden. Die Erfassung der Zählungen ist gesperrt und wird mit einem Schloss-Symbol gekennzeichnet.

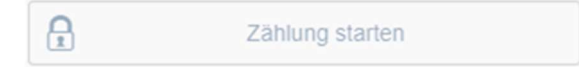

Diese Markierung kann wieder entfernt werden.

#### Rückgängig machen ❶

Über den Rückgängig-Button in der Titelzeile können alle erfassten und noch nicht gespeicherten Änderungen wieder rückgängig gemacht werden.

#### Änderungen speichern

Alle Änderungen werden geprüft und gespeichert wenn die Pflichtfelder gültig ausgefüllt wurden. Fehler in der Prüfung oder fehlende Pflichtangaben für die Bezeichnung und das Datum der Inventur werden gemeldet und rot unterlegt. Erst wenn alle Angaben gemacht wurden wird die Inventur gespeichert.

# Erstellt am ❸

Hier steht das Datum der Neuanlage dieser Inventur. Dieses Feld kann nicht geändert werden.

# Geändert am  $\bullet$

Hier wird das letzte Änderungsdatum angezeigt. Dieses Feld kann manuell nicht geändert werden. Es wird durch das Speichern der Inventur nach Änderung der Daten automatisch gefüllt.

### Inventur löschen ❷

Die gewählte Inventur kann über den Mülleimer in der Kopfzeile gelöscht werden. Das Löschen der Inventur löscht nach Rückfrage die Inventur und alle Zählungen, die zu dieser Inventur erfasst wurden ebenfalls.

ACHTUNG! Das Löschen der Inventur mit allen Zählungen kann nicht rückgängig gemacht werden.

# 9. Zählungen

#### 9.1. Zählung starten

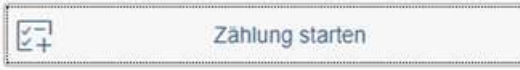

Das Erfassen neuer Zählungen wird über die Schaltfläche [Zählung starten] aufgerufen.

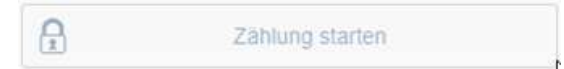

Wurde die Inventur bereits abgeschlossen, so ist das Erfassen von Zählungen gesperrt und die Schaltfläche mit einem kleinen Schloss versehen. Gesperrte Inventuren können nicht mehr geändert werden und somit keine neuen Zählungen erfasst werden.

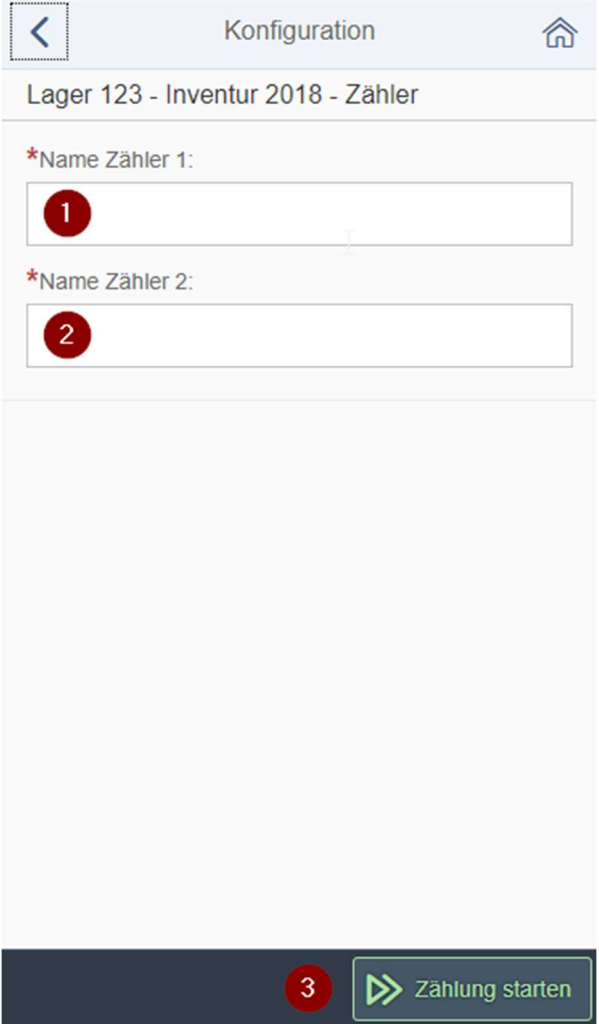

In der Überschrift wird die gewählte Inventur, für die eine Zählung erfasst werden soll, angezeigt.

9.2. Zähler 1 / Zähler 2

Hier werden ein bis zwei Zähler mit Ihrem Namen, Kürzel oder Synonym erfasst. Zähler 1 und Zähler 2 werden an jeder Zählung gespeichert und dienen lediglich der Information zur Zählung. Die Eingabe eines zweiten Zählers ist optional. Er muss nicht eingetragen werden. Durch Bestätigen der Schaltfläche [Zählung starten] ❸ beginnt die Erfassung der Zählung.

#### 9.3. Neue Zählung erfassen

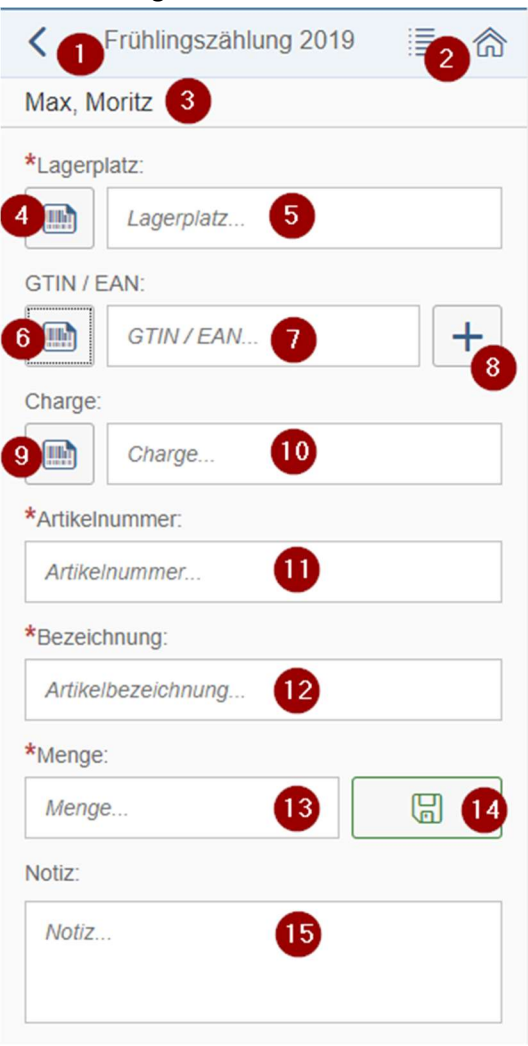

Hier wird nun die neue Zählung eines Artikels erfasst und über den Speichern-Button  $\bullet$ gespeichert. Pflichtfelder sind durch ein rotes Sternchen gekennzeichnet.

In der Titelzeile wird die Inventur angezeigt ❶, für die die neue Zählung erfasst werden soll.

Bereits erfasste Zählungen dieser Inventur können über das Listensymbol ❷ aufgerufen werden.

Die Kopfzeile zeigt den oder die Zähler<sup>3</sup>. Zwei Zähler werden durch ein Komma getrennt angezeigt.

#### 9.3.1. Lagerplatz eingeben oder scannen

Die Bezeichnung des Lagerplatzes kann die Bezeichnung eines Regals sein, eine Regalnummer oder auch eine Kombination aus Lager, Regal und Ebene. Diese Bezeichnung für den Platz an den ein Artikel gezählt wird, wird an der Zählung gespeichert. Nach dem Lagerplatz kann in den erfassten Zählungen gesucht werden. Durch die korrekte Bezeichnung des Lagerplatzes soll vermieden werden, dass Plätze doppelt gezählt werden und wenn es doch einmal passiert, können diese Doppelten gefunden und korrigiert werden.

Der Lagerplatz kann manuell eingetragen werden **S**oder von einem vorhandenen Barcode für den Lagerplatz gescannt werden. Über den Scannen-Button 4 kann dafür die Smartphone-Kamera verwendet werden oder auch ein Scanner.

#### 9.3.2. Lagerplatzerweiterung

Endet die Lagerplatznummer mit mindestens zwei Punkten wird nach Bestätigung dieser Platzhalternummer zusätzlich die Erfassung der Lagerplatzebene angeboten.

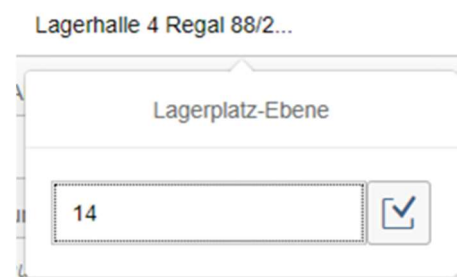

Die hier eingetragene Ebene ersetzt die zuvor eingetragenen oder gescannten Punkte. Jeder nicht ersetzte Punkt wird in eine führende Null umgesetzt. So wird aus dem Platz "Lagerhalle 4 Regal 88/2...." durch Bestätigen der eingegeben "14" nun die Lagerplatzbezeichnung "Lagerhalle 4 Regal 88/20014". Die Verwendung von Platzhaltern ist optional.

#### 9.3.3. GTIN / EAN eingeben oder scannen

Die GTIN oder EAN des Artikels wird über den Strichcode auf dem Artikel gescannt **⑦** oder manuell erfasst ❻ und automatisch in den Artikelstammdaten gesucht. Ob die GTIN hier eine von Hand erfasste Nummer ist oder der Strichcode gescannt wird, macht keinen Unterschied.

Ist der Artikel im Artikelstamm vorhanden, werden durch das Bestätigen der GTIN / EAN die Artikeldaten angezeigt und die Eingabe der Menge wird erwartet.

Ist kein Artikel dieser GTIN / EAN vorhanden, kann er über den Plus-Button ❽ in den Artikelstamm aufgenommen werden.

#### 9.3.4. GTIN / EAN Neuaufnahme eines Artikels

Die in der Erfassungsmaske der Zählungen bereits eingetragenen Artikeldaten wie Artikelnummer, GTIN / EAN und Bezeichnung werden übernommen und in der Aufnahmemaske des Artikels angezeigt. Der Artikel wird durch die fehlenden Angaben ergänzt und kann gespeichert werden. Informationen zu den Artikeldaten und sind unter Artikel editieren im Artikelstamm zu finden. Nach der Aufnahme des neuen Artikels durch Bestätigung des Speichern-Button kann dieser neue Artikel in der Erfassung der Zählung verwendet werden.

#### 9.3.5. Charge ( optional )

Die Charge wird an dieser Stelle eingetragen **in die responste O** wenn die Erfassung von Chargen in den Optionen des Hamburger Menüs eingeschaltet wurde. Die Charge wird beim Export der Zählungen nur dann in der Exportdatei gespeichert wenn die Option für die Erfassung von Chargen eingeschaltet wurde.

#### 9.3.6. Artikelnummer

Der Artikel kann über die Artikelnummer  $\bigoplus$  gesucht werden wenn er nicht gescannt werden kann oder soll. Nach Eingabe der ersten 3 Stellen der Artikelnummer, wird eine Auswahlbox geöffnet mit allen Artikel, die die eingegebene Kombination enthalten. Durch Eingabe weiterer Stellen, wird diese Auswahl weiter eingeschränkt. Gibt es keinen passenden Artikel, wird keine Auswahl geöffnet.

#### 9.3.7. Bezeichnung

Ebenso wie über die Artikelnummer kann der Artikel auch über seine Bezeichnung  $\bullet$ gefunden werden. Eine Auswahlbox mit allen Artikeln, die die eingegebene Kombination enthalten, wird automatisch geöffnet wenn nach Eingabe von mind. 3 Zeichen mind. ein passender Artikel gefunden wird.

#### 9.3.8. Menge

Die aktuell gezählte Menge **B** des Artikels wird hier eingetragen. Die Einheit, ist im Artikelstamm hinterlegt und wird hinter der Bezeichnung des Eingabefelds für die Menge angezeigt.

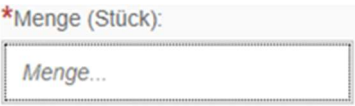

Hier wird keine Einheit angezeigt wenn noch kein Artikel gewählt wurde.

#### 9.3.9. Speichern der Zählung

Zum Speichern der neuen Zählung wird die Schaltfläche  $\Box$  für das Speichern  $\Box$ genutzt. Eine kurze Rückmeldung zeigt, dass das Speichern geklappt hat.

Zählung wurde erfasst!

Diese Meldung muss nicht bestätigt werden, sie schließt sich automatisch. Anschließend steht der Cursor wieder im Feld Lagerplatz, um sofort eine neue Zählung erfassen zu können.

#### 9.3.10. Fehler beim Speichern der Zählung

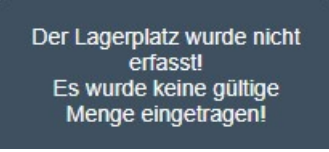

Wurde eines oder mehrere Pflichtfelder nicht eingegeben, wird eine Fehlermeldung angezeigt, die sich automatisch wieder schließt und alle fehlerhaften Felder werden rot umrandet.

Sobald der Fokus in einem dieser unvollständigen Felder steht, wird unter dem Feld der Grund der Meldung angezeigt.

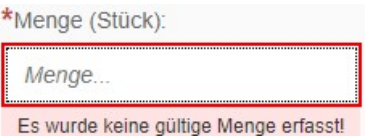

9.3.11. Notiz zur Zählung erfassen

Zu jeder Zählung kann eine Notiz (B) (z.B. zum Verfallsdatum oder Beschädigungen der Artikel) erfasst werden. Diese Bemerkung wird beim Export der Zählungen ebenfalls in der Exportdatei gespeichert. Die Textlänge ist auf 300 Zeichen begrenzt.

9.3.12. Liste der Zählungen aufrufen

Über den Listenbutton ❷ in der Titelzeile kann die Liste der bereits erfassten Zählungen dieser Inventur aufgerufen werden.

#### 9.4. Liste der Zählungen

Zur aktuellen Inventur **ID** werden alle Zählungen in einer Liste angezeigt.

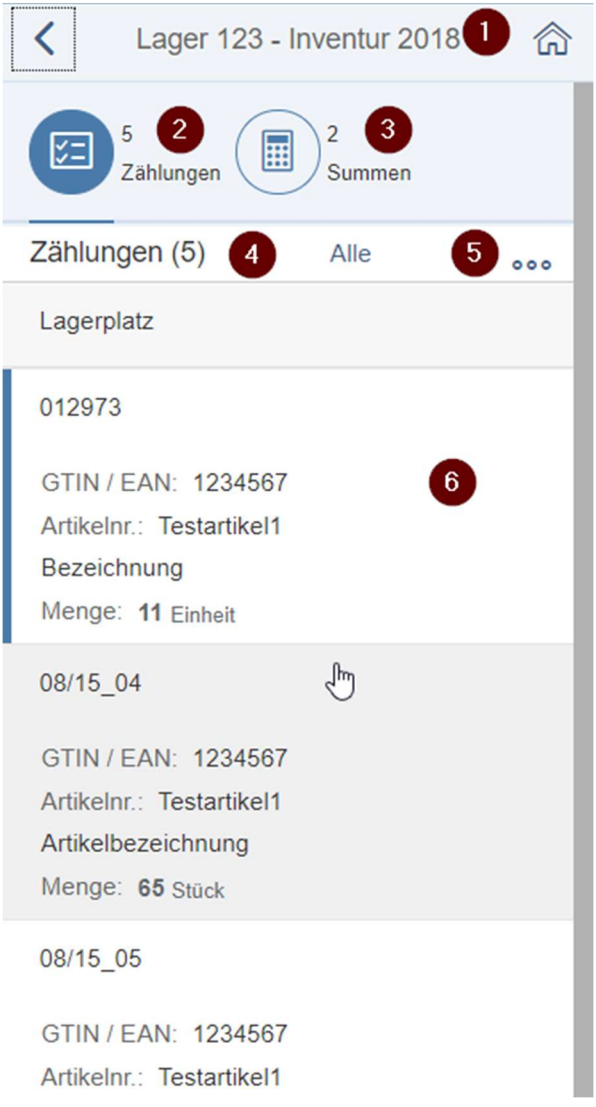

Diese Liste der erfassten Zählungen bietet zwei verschiedene Ansichten, die in der Kopfzeile ausgewählt werden.

Zum einen die Übersicht über alle erfassten Zählungen dieser Inventur ❷ und zusätzlich eine Zusammenfassung der Zählungen in der Summenansicht ❸.

#### 9.4.1. Zählungen - Ansicht

Alle zur Inventur erfassten Zählungen werden aufgelistet zunächst nach Datum sortiert mit der neuesten Zählung oben. Die Sortierung kann geändert werden. In der Überschrift wird die Anzahl der erfassten Zählungen angezeigt ❹. Chargen werden nur angezeigt wenn sie über die Optionen eingeschaltet wurden.

In dieser Liste können einzelne Zählungen ausgewählt ❻ und bei Bedarf bearbeitet werden. Das Bearbeiten ist in der Summenansicht nicht möglich.

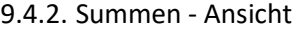

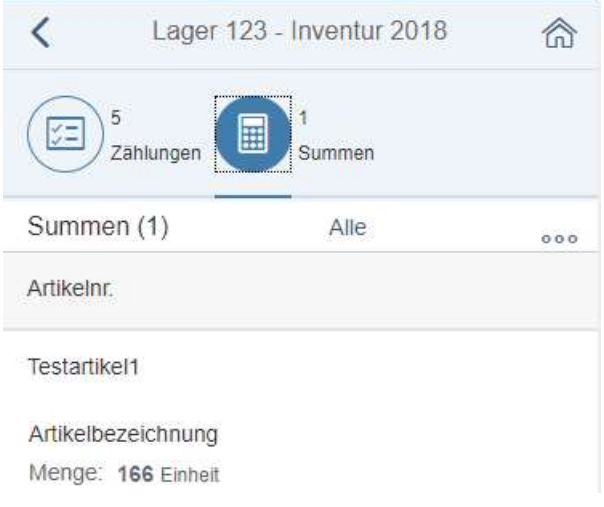

Die zweite Ansicht zeigt die aus den erfassten Zählungen nach Artikeln zusammengefassten Summen. Wurden gleiche Artikel an mehreren Lagerplätzen gezählt, werden diese Zählungen hier in einer Summe zusammengefasst.

#### 9.4.3. Weitere Funktionen

Die Schaltfläche son am rechten Rand der Listenüberschrift zeigt an, dass hier weitere Funktionen angeboten werden. In diesem Menü stecken die Suche, das Sortieren und Exportieren von Zählungen.

#### 9.4.3.1. Suchen

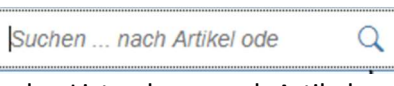

In den Listen kann nach Artikelnummern oder Artikelbezeichnungen, Notizen und Teilen davon gesucht werden.

#### 9.4.3.2. Sortieren

Über die Schaltfläche  $T\downarrow$  [Sortieren] können die Zähllisten nach Lagerplatz, Artikelnummer, GTIN / EAN und Erfassungsdatum auf- und absteigend sortiert werden. Dazu öffnen sich die Sortiereinstellungen für die Zählungen. Nach Bestätigung der Sortiereinstellungen wird die Liste sofort umsortiert.

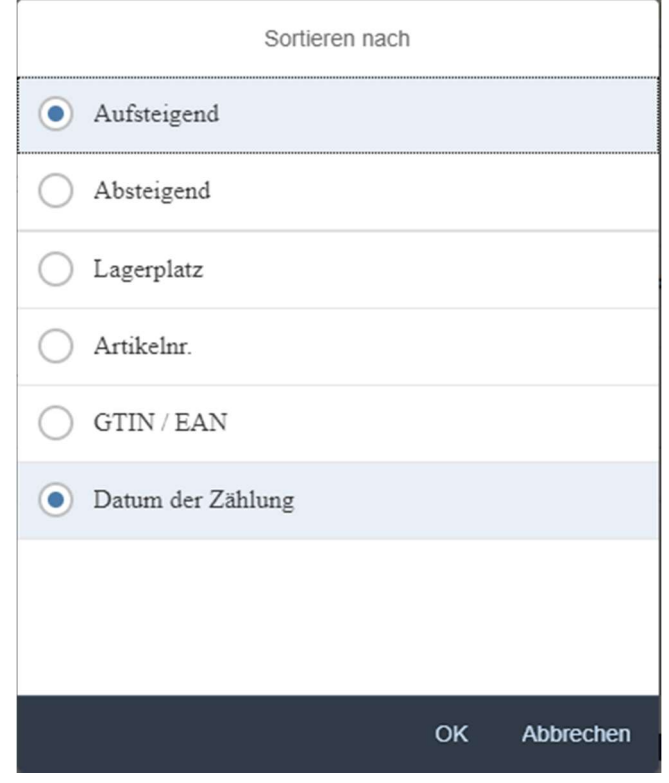

#### 9.4.3.3. Exportieren der Zählungen

Beide Listen können jeweils über die Exportfunktion  $\overline{\infty}$  in eine CSV-Datei exportiert werden.

Der Export der Summen schreibt eine Datei "Inventursummen\_Tagesdatum \_Uhrzeit.csv". Diese enthält je Summe vier Spalten und einer Überschrift mit dem Inhalt

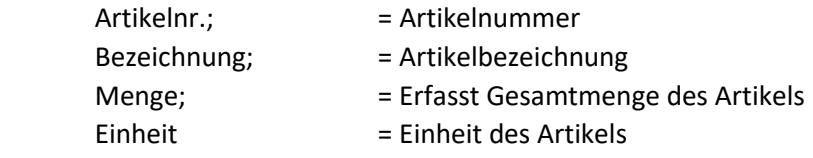

Der Export der Zählungen schreibt eine Datei "Inventur\_Tagesdatum \_Uhrzeit.csv mit dreizehn (ohne Chargen) bzw. vierzehn Spalten (mit Chargen) und einer Überschrift.

Die Datei enthält je Zählung eine Zeile mit den Informationen zu

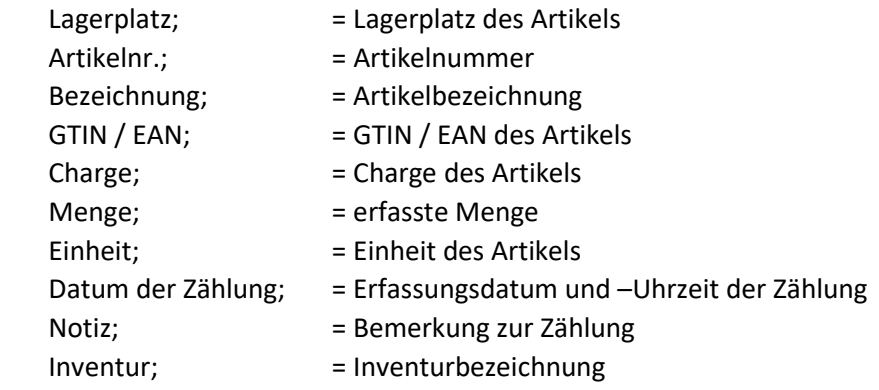

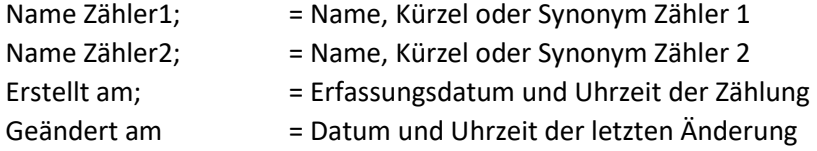

Chargen werden nur dann in der Exportdatei ausgegeben wenn die Erfassung von Chargen in den Optionen eingeschaltet ist. Die exportierten Listen können anschließend versendet werden. Beim Export macht es keinen Unterschied, ob die Liste zuvor gefiltert oder sortiert wurde, es werden immer alle vorhandenen Zählungen der aktuellen Inventur exportiert.

#### 9.4.4. Ändern von Zählungen

Durch Bestätigen einer Zählung aus der Liste, wird diese zum Editieren aufgerufen.

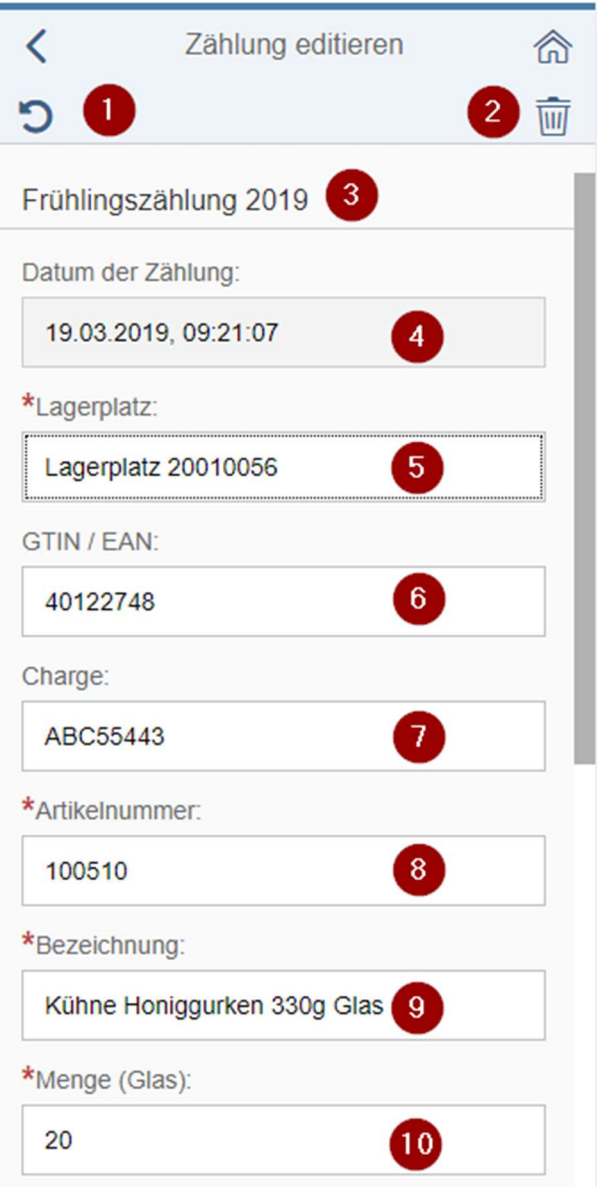

Hier sind die Änderungen an der Zählung möglich solang die Inventur nicht als abgeschlossen markiert wurde. Die Zuordnung zur Inventur ❸ und das Erfassungsdatum ❹ können nicht geändert werden. Eine Zählung kann komplett gelöscht ❷ werden.

# Datum der Zählung

Das Datum der Zählung während der Erfassung der Zählung gespeichert und kann nicht verändert werden.

# Lagerplatz<sup>6</sup>

Der Lagerplatz des Artikels.

GTIN / EAN ❻ Die GTIN / EAN des Artikels.

Charge ( optional ) Die Charge des Artikels

# Artikelnummer ❽

Die Artikelnummer ist immer eindeutig. Über diese Nummer, die nicht zwingend numerisch sein muss, wird der Artikel identifiziert.

# Bezeichnung ❾

Die Bezeichnung des Artikels.

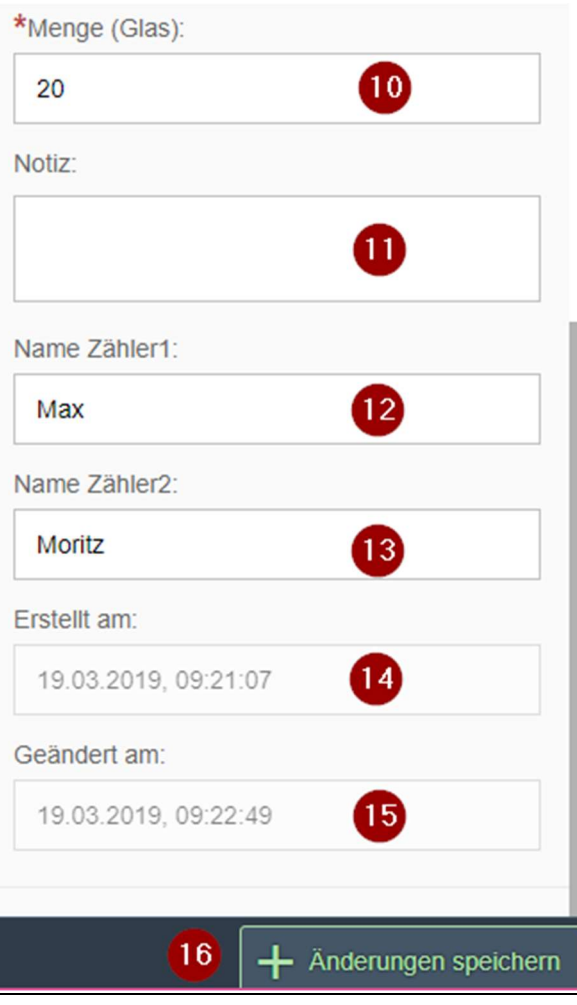

# Menge **1**

Die erfasste Menge des Artikels wird hier angezeigt und kann korrigiert werden. Diese Menge wird ggf. in der Summenliste mit den Mengen anderer Zählungen des Artikels zusammengefasst.

# Notiz zur Zählung ⓫

Zu jeder Zählung kann eine Bemerkung erfasst werden wenn eine Besonderheit auffällt. Diese Notiz kann hier bearbeitet werden. Sie kann maximal 300 Zeichen umfassen und wird mit der Liste der Zählungen exportiert.

# Name Zähler 1 2 / Name Zähler 2 <sup>1</sup>

Der Name, Kürzel oder Synonym des ersten und zweiten Zählers im Team werden an jeder Zählung gespeichert und können hier verändert werden. Die Eingabe des zweiten Zählers ist optional. Es muss mindestens der erste Zähler erfasst sein.

# Erstellt am <sup>1</sup>

Dieses Datum wird nicht verändert. Hier bleibt stets das ursprüngliche Erfassungsdatum der Zählung erhalten.

# Geändert am **iD**

Durch das Speichern der Änderungen wird der Zeitpunkt der Änderung an der Zählung gespeichert.

## Änderungen speichern

Erst durch das Speichern der Änderungen werden diese übernommen. Bevor über diese Schaltfläche gespeichert wurde können alle Änderungen in dieser Maske durch

die Schaltfläche ❶ wieder verworfen werden.

# 10. Artikel

In dieser App geht es darum, die Artikel im Lager zu zählen und diese Bestände zu erfassen, um sie weiter verarbeiten zu können.

Ein korrekter Artikelstamm ist Voraussetzung für eine gelungene Inventur. Die Artikel werden unabhängig von einer Inventur erfasst. Das heißt, dass Artikel, die für die erste Inventur erfasst wurden auch in der nächsten Inventur oder Nachzählung zur Verfügung stehen.

Die Erfassung ist in der Basisversion auf 50 Artikel begrenzt. Für die Nutzung von mehr als 50 Artikeln wird die Vollversion benötigt.

#### 10.1. Liste der Artikel

Die Liste der Artikel zeigt alle manuell oder durch einen Artikelimport aufgenommenen Artikel. Artikel können gesucht, bearbeitet und auch gelöscht werden.

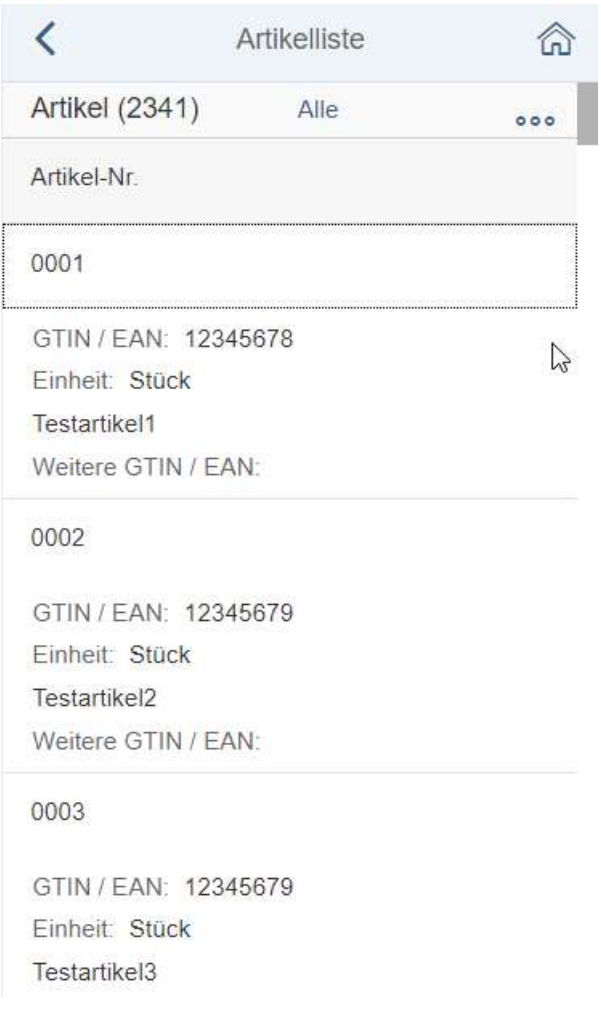

Die Artikelliste zeigt alle in der App gespeicherten Artikel zunächst sortiert nach Artikelnummern aufsteigend. Diese Sortierung kann geändert werden.

Über die Schaltfläche am rechten Rand der Listenüberschrift werden weitere Funktionen angeboten. In diesem Menü stecken die Suche, das Sortieren, die Neuaufnahme einzelner Artikel, das Importieren von Artikellisten sowie das Exportieren der aktuellen Liste.

## 10.1.1. Sortieren

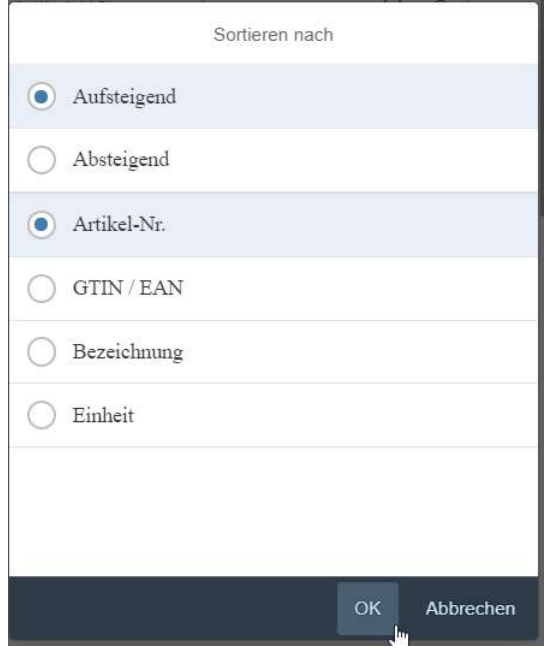

Die Sortierung der Artikelliste ist nach Artikelnummer, GTIN / EAN, Artikelbezeichnung und Einheit der Artikel aufsteigend und absteigend möglich.

#### 10.1.2. Suchen

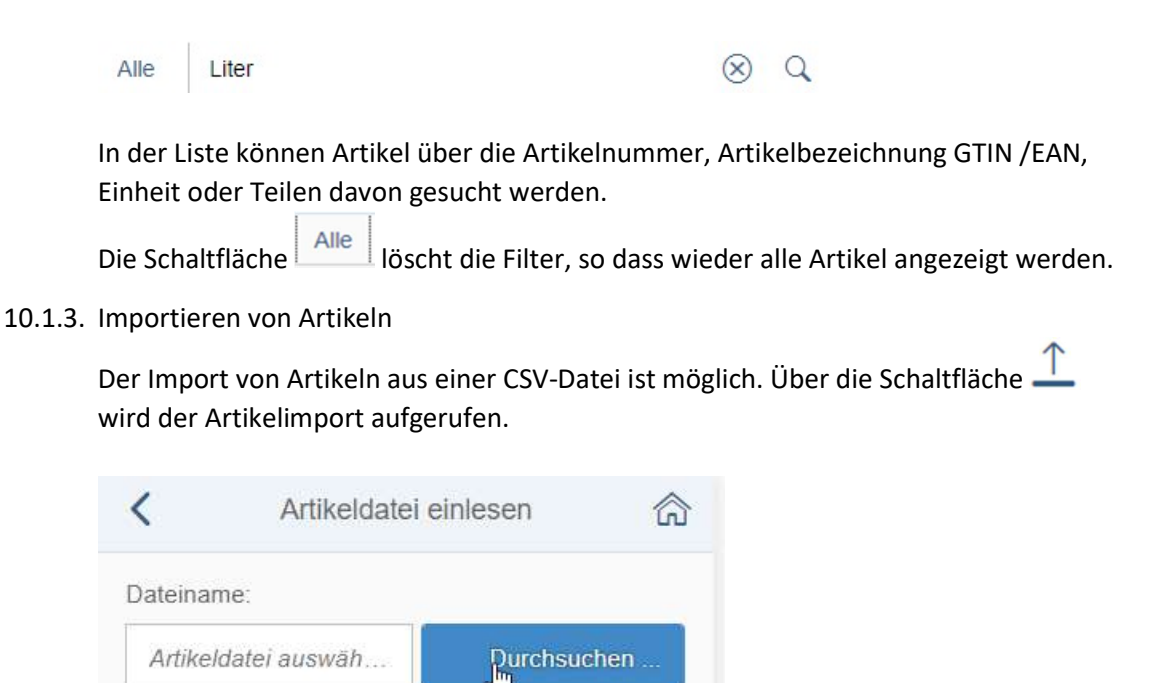

#### Dateiname

Für den Import wird der Dateiname inkl. Dateipfad eingegeben und bestätigt.

#### Datei suchen

Über Datei suchen kann eine Artikeldatei im Dateisystem gesucht und gewählt werden.

#### Datei laden und Artikelvorschau

Die Datei wird nun geprüft. Wenn sie verarbeitet werden kann, wird sie geladen und eine Artikelvorschau aus den Artikeln der gewählten Datei angezeigt. In der Artikelvorschau können alle oder einzelne Artikel gewählt werden. In den Hinweisen zu jedem Artikel steht, ob der Artikel neu angelegt oder ein vorhandener Artikel überschrieben würde. Fehlerhafte Artikel z.B. Ohne Einheit oder GTIN werden in den Hinweise als fehlerhaft angezeigt und können nicht ausgewählt werden.

#### **Artikelimport**

Über die Schaltfläche Artikel importieren werden alle markierten Artikel aus der Vorschau in das System übernommen.

#### Übersicht importierte Artikel

Nach dem importieren der Artikel bleibt eine Liste der importierten Artikel stehen. Diese Liste enthält wieder zu jedem importierten Artikel einen Hinweis, ob er neu war oder ob er einen vorhandenen Artikel überschrieben hat.

#### Erlaubtes Format für die Artikeldatei

Für den Import wird eine Semikolon-getrennte Artikeldatei vom Typ CSV mit mindestens 4 und höchstens 5 Spalten und einer Kopfzeile erwartet.

Beispiel:

```
Artikel-Nr.;Bezeichnung;GTin/EAN;Einheit
11111; Testartikel 11111; 40011111; Stück
Testartikel 3; Bezeichnung Testartikel 3; 3434343434; Stück
Testartikel 4; Bezeichnung Testartikel 4; 4545454545; Stück
Testartikel 5;Testartikel 5;565656565656;Stück
Testartikel 4+; Bezeichnung Testartikel 4+; 4545454545; Stück
Testartikel 1;Bezeichnung Testartikel 1;121212121212;Stück
22222;Testartikel 22222;GT 22222;Stück
xyz; Testartikel xyz; 454545; Stück
Testartikel1; Bezeichnung; 1234567; Kilogramm
TEST17; Test171717; 171717; Liter
TEST16; Test16161616; 16161616; Stück
Test17; Test17171717; 17171717; Stück
```
Die CSV-Datei mit 4 Spalten sollte die Artikelnummer gefolgt von der Bezeichnung, GTIN/EAN und einer Einheit für den Artikel enthalten. In einer weiteren Spalte können weitere GTIN / EAN übertragen werden, die im Artikelstamm gespeichert werden. So können mehrere EAN für denselben Artikel gespeichert werden. In der Erfassung von Zählungen kann ein Artikel über die weiteren GTIN / EAN gefunden werden.

#### 10.1.4. Export von Artikeln

Über Export Artikelliste kann die Liste der vorhandenen Artikel in eine Datei vom Typ CVS exportiert werden. Das Ergebnis entspricht im Aufbau dem unter Import genannten Beispiel mit 5 Spalten. Die exportierte Liste kann anschließend versendet werden. Beim Export macht es keinen Unterschied, ob die Liste zuvor gefiltert oder sortiert wurde, es werden immer alle vorhandenen Artikel exportiert.

#### 10.1.5. Artikelneuaufnahme

Über die Schaltfläche in der Artikelliste wird die Neuaufnahme eines Artikels gestartet.

Siehe auch Neuen Artikel aufnehmen.

#### 10.2. Artikel auswählen / ändern

Durch Anklicken eines Artikels in der Artikelliste wird die Maske zum Editieren des Artikels geöffnet.

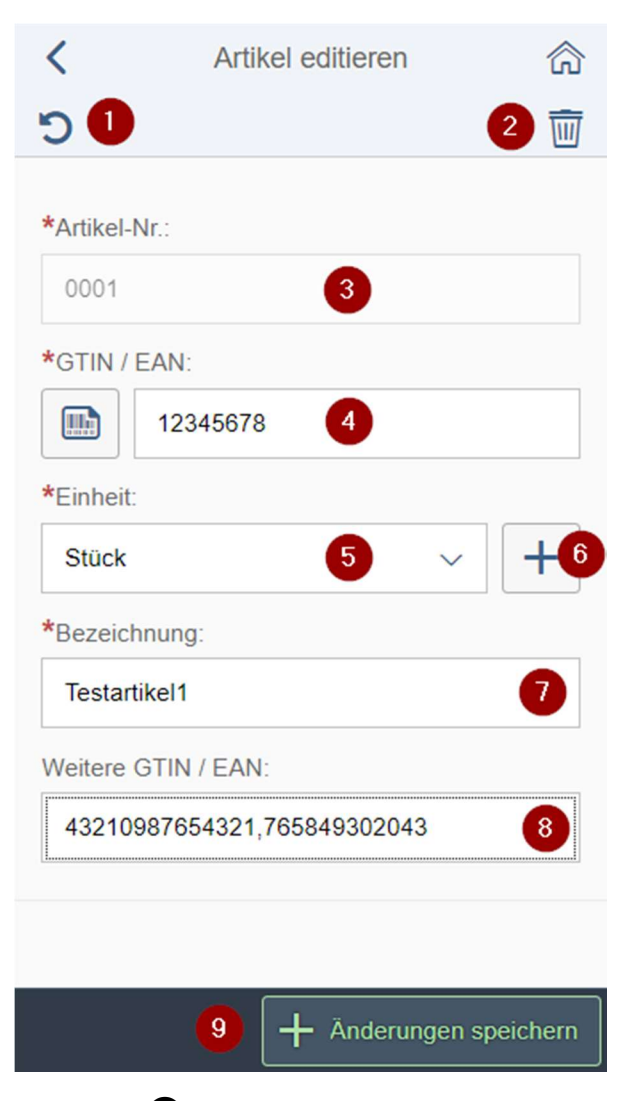

## Artikel-Nr. ❸

Die eindeutige Artikelnummer kann nach der Neuaufnahme des Artikels nicht mehr geändert werden.

# GTIN / EAN ❹

Die GTIN kann hier durch manuelle Eingabe oder Scannen des Artikels überschrieben werden. Hat der Artikel mehrere GTIN werden sie im Feld Weitere GTIN / EAN aufgenommen.

# Einheit ❺

Die Einheit des Artikels kann geändert werden. Gleiche Artikel, die in unterschiedlichen Einheiten vorliegen (1-Liter, 1.5-Liter, 2-Liter…) sollten jeweils mit Ihrer GTIN aufgenommen werden und in der Bezeichnung entsprechend der Einheiten unterschieden werden.

#### Neuaufnahmen von Einheiten ❻

Hier können über die Schaltfläche  $\frac{1}{\sqrt{1}}$ ie Einheiten erfasst werden. Siehe auch Neuaufnahme Einheiten in der Artikelneuaufnahme.

## Bezeichnung ❼

Die Bezeichnung des Artikels sollte möglichst exakt und eindeutig sein, damit der Artikel vom Zähler oder in späteren Auswertungen leichter identifiziert werden kann.

## Weitere GTIN / EAN <sup>8</sup>

Weitere GTIN des Artikels können hier durch Kommas getrennt erfasst werden.

### Änderungen speichern ❾

Erst durch das Speichern sind die erfassten Änderungen am Artikel gesichert.

#### Änderungen verwerfen  $\blacksquare$

Solange die Eingaben noch nicht am Artikel gespeichert wurden, können sie über Verwerfen rückgängig gemacht werden.

## Artikel löschen ❷

Über **kann der gesamte Artikel gelöscht werden.** 

Achtung: Wird ein Artikel gelöscht, zu dem bereits eine Zahlung erfasst wurde, bleibt die Zahlung erhalten und sollte ebenfalls gelöscht werden weil der Artikel dazu nicht mehr existiert.

#### 10.3. Neuen Artikel aufnehmen

Aus der Liste der Artikel heraus und auch während der Erfassung einer neuen Zählung können Artikel manuell aufgenommen werden.

Siehe auch Artikelneuaufnahme während einer Zählung.

Durch den Import von Artikel aus einer CSV-Datei kann eine Liste von Artikeln auf einmal aufgenommen werden.

Siehe auch Importieren von Artikeln.

Für die Neuaufnahme eines Artikels wird eine eigene Maske angezeigt. Pflichtfelder sind mit einem roten Sternchen gekennzeichnet.

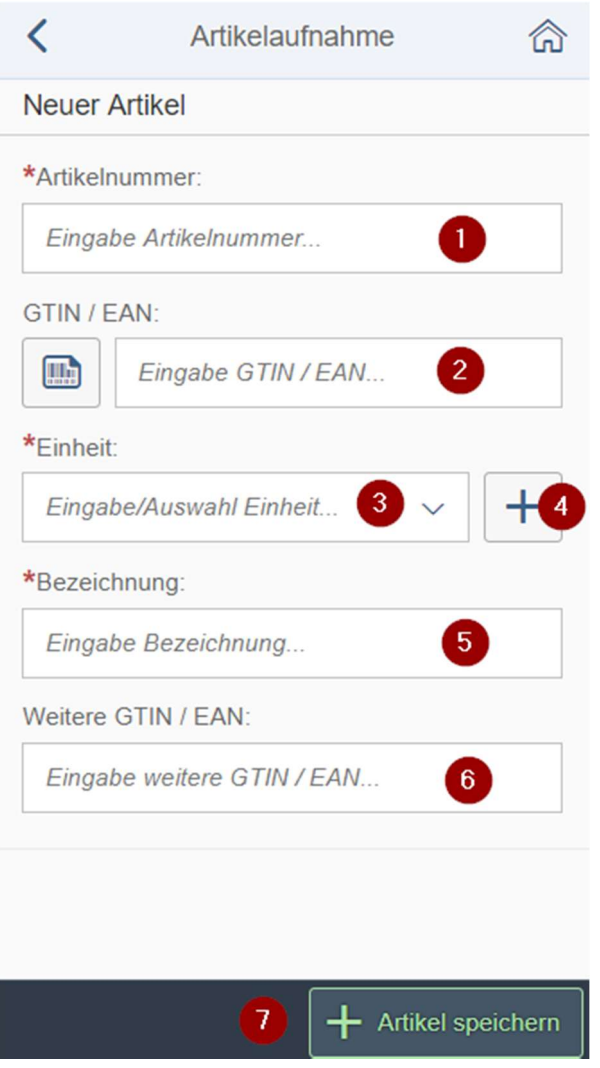

#### Artikelnummer ❶

I

Die Artikelnummer ist immer eindeutig. Zwei Artikel können nicht die gleiche Artikelnummer haben. Die Artikelnummer darf auch Buchstaben und Leerzeichen enthalten.

#### GTIN / EAN und weitere GTIN / EAN  $\bigcirc$

Die GTIN (Global Trade Item Number) ist eine Identifikationsnummer, mit der Produkte und Packstücke weltweit eindeutig identifiziert werden können. Sie ersetzt die früher gebräuchliche EAN (European Article Number). Üblicherweise ist die GTIN mit einem Strichcode am Artikel codiert.

Auch über die GTIN / EAN kann ein Artikel identifiziert werden. Es kann sein, dass ein Artikel weitere GTIN / EAN hat, die ebenfalls zu diesem Artikel erfasst werden können. Über den Scanner oder durch manuelle Eingabe werden die GTIN / EAN erfasst.

# Einheit ❸

Jeder Artikel hat eine Einheit. Die Einheiten, die in der App bereits verwendet wurden, werden hier in der Auswahlbox der Einheiten vorgeschlagen. Es können beliebige Einheiten erfasst werden z.B. Stück, Liter, Kilogramm oder 50-Liter-Fass.

#### Neuaufnahme von Einheiten ❹

Einheiten können über den Plus-Button neu in die Liste der Einheiten aufgenommen werden. Einheiten, die an keinem Artikel verwendet werden beim nächsten Aufruf der Artikelpflege nicht mehr vorgeschlagen. Die Neuaufnahme erfolgt in einem kleinen Fenster, in dem sich nur das Eingabefeld für die neue Einheit <sup>3</sup> und eine Schaltfläche zum Bestätigen der Eingabe ❾ befinden.

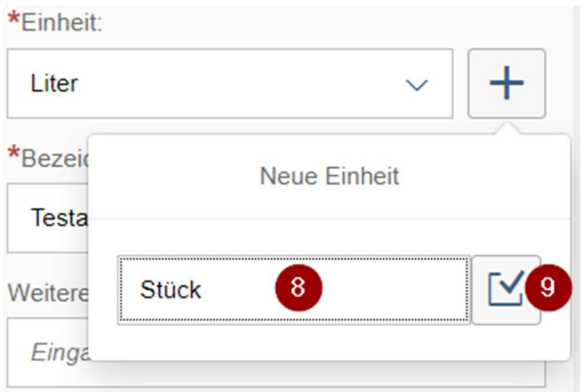

Durch Klicken auf einen beliebigen Bereich außerhalb des Eingabefensters wird die Neuaufnahme abgebrochen. Nach der Bestätigung der neuen Einheit über die Schaltfläche wird die Einheit in die Ansicht des Artikels übernommen und in die Auswahlliste der Einheiten eingetragen. Am Artikel selbst wird die neue Einheit erst gespeichert wenn der Artikel gespeichert wird.

### Bezeichnung ❺

Die Bezeichnung des Artikels wird hier möglichst genau eingetragen.

## Artikel speichern

Durch das Speichern des neuen Artikels wird er in den Artikelstamm aufgenommen und kann von nun an für Zählungen verwendet werden.

Wurden Pflichtfelder nicht gefüllt oder die Artikelnummer ist bereits vergeben, wird für kurze Zeit eine entsprechende Fehlermeldung ausgegeben und die fehlerhaften Felder rot umrandet. Sobald der Fokus in einem der fehlerhaften Felder liegt, wird zusätzlich ein Hinweistext unter dem Eingabefeld angezeigt.

# 11. Begriffe

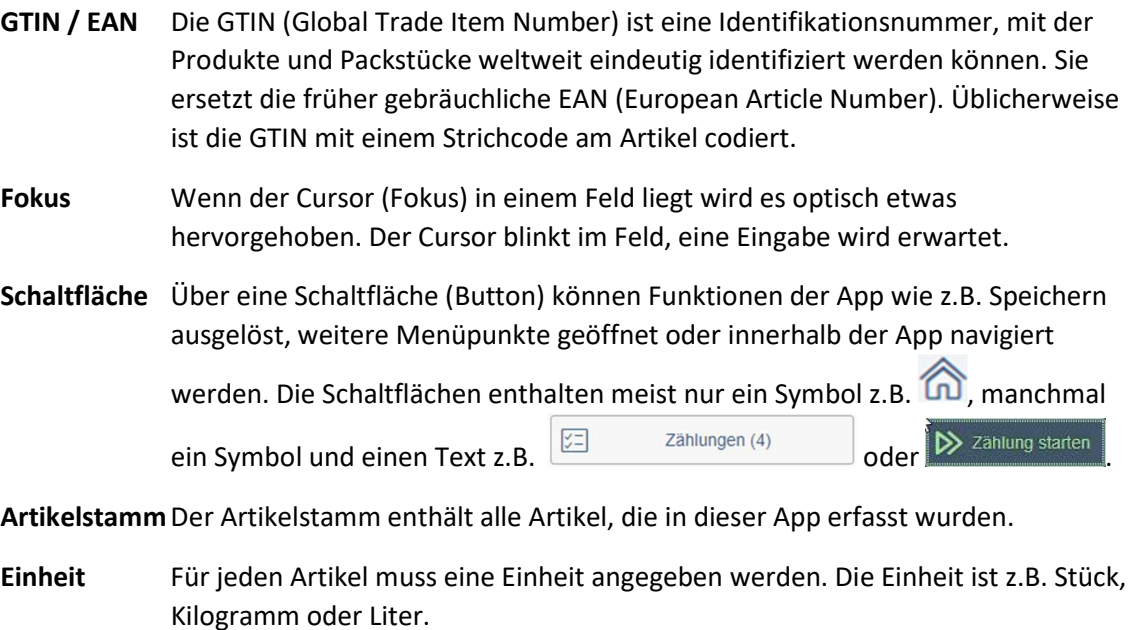

- Scannen Informationen, die als Strichcode vorliegen, können wie die GTIN und der Lagerplatz mit einem Scanner oder der Kamera des Smartphones gescannt werden.
- Charge Eine Charge oder auch Los, Serie, Batch oder Partie wird die Gesamtheit der Einheiten verstanden, die die gleichen Eigenschaften aufweisen und in einem Chargenprozess oder einer Losfertigung produziert werden. Unter gleichen Bedingungen werden Waren erzeugt, hergestellt oder verpackt.